ноември , 2011 г.

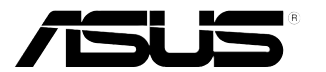

# **VW197 Серия LCD Монитор**

# **Ръководство на потребителя**

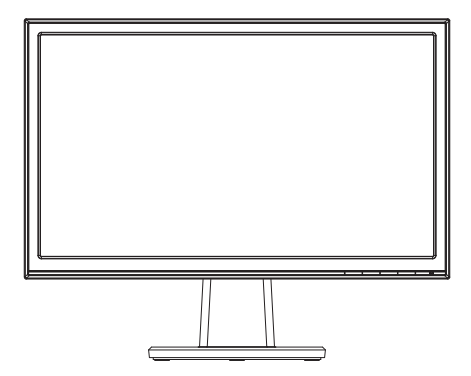

# **Съдържание**

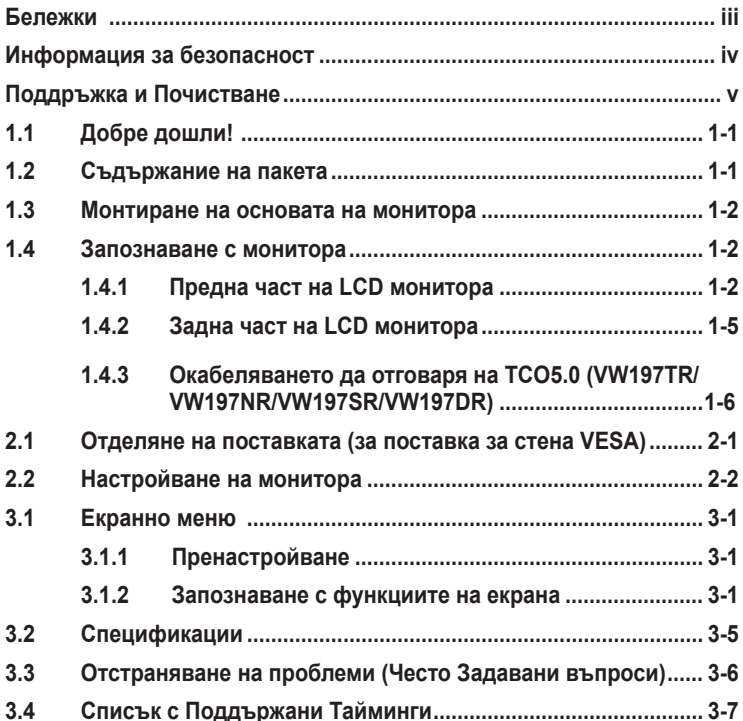

Copyright © 2011 ASUSTeK COMPUTER INC. Всички права запазени.

Никоя част от това ръководство, включително описаните продуктите и софтуер, не могат да бъдат размножавани, предавани, записвани, съхранявани в друга система или превеждани на други езици под каквато и да било форма и начин, с изключение на документите, които купувачът е съхранил с цел поддръжка, без писменото разрешение ASUSTeK COMPUTER INC. ("ASUS").

Гаранцията и поддръжката на продукта не важат в следните случаи: (1) при поправка, модификация или промяна на продукта, освен ако не е на лице писмено разрешение от ASUS; (2) ако серийният номер на продукта е заличен или липсва.

ASUS ПРЕДОСТАВЯ ТОВА РЪКОВОДСТВО В НАСТОЯЩИЯ МУ ВИД БЕЗ КАКВИТО И ДА БИЛО ГАРАНЦИИ, ПРЕКИ ИЛИ КОСВЕНИ, ВКЛЮЧИТЕЛНО, НО НЕ САМО, КОСВЕНИ ГАРАНЦИИ ИЛИ УСЛОВИЯ ЗА ПРОДАВАЕМОСТ ИЛИ ПРИГОДЕНОСТ ЗА ДАДЕНА ЦЕЛ. ПРИ НИКАКВИ ОБСТОЯТЕЛСТВА ASUS, НЕГОВИТЕ ДИРЕКТОРИ, СЛУЖИТЕЛИ ИЛИ АГЕНТИ НЕ<br>НОСЯТ ОТГОВОРНОСТ ЗА КОСВЕНИ, СПЕЦИАЛНИ, СЛУЧАЙНИ ИЛИ ПРОИЗТИЧАЩИ ОТ ИЗПОЛЗВАНЕТО НА ПРОДУКТА ЩЕТИ (ВКЛЮЧИТЕЛНО ПРОПУСНАТИ ПЕЧАЛБИ, ЗАГУБЕНИ КЛИЕНТИ, ДАННИ, ПРЕУСТАНОВЯВАНЕ НА ДЕИНОСТ И ДР.), ДОРИ и AKO ASUS СА БИЛИ<br>ИНФОРМИРАНИ, ЧЕ ТАКИВА ПОВРЕДИ ПРОИЗЛИЗАЩИ ОТ ДЕФЕКТ ИЛИ ГРЕШКА В ТОВА РЪКОВОДСТВО ИЛИ ПРОДУКТА, СА ВЪЗМОЖНИ

ТЕХНИЧЕСКИТЕ ХАРАКТЕРИСТИКИ И ИНФОРМАЦИЯТА В ТОВА РЪКОВОДСТВО СА ПРЕДОСТАВЕНИ ЗА ВАШЕ СВЕДЕНИЕ И СА ОБЕКТ НА ПРОМЯНА ПО ВСЯКО ВРЕМЕ БЕЗ ПРЕДУПРЕЖДЕНИЕ. ТЕ НЕ ТРЯБВА ДА СЕ ТЪЛКУВАТ КАТО ЗАДЪЛЖЕНИЕ НА ASUS. ASUS НЕ НОСИ ОТГОВОРНОСТ ЗА ГРЕШКИ ИЛИ НЕТОЧНОСТИ, КОИТО МОГАТ ДА СЕ ПОЯВЯТ В РЪКОВОДСТВОТО, ВКЛЮЧИТЕЛНО ОПИСАНИЕТО НА ПРОДУКТИТЕ И СОФТУЕРА В НЕГО.

Продуктите и фирмените имена, посочени в това ръководство, може да са или да не са регистрирани търговски марки или авторски права на съответните им фирми и се използват само за идентифициране или обяснение в полза на притежателите без никакво намерение за нарушение.

## <span id="page-2-0"></span>**Бележки**

## **Изявление на Федералната Комисия по Комуникациите (ФКК)**

Това устройство отговаря на част 15 от правилника на ФКК. Работата му е предмет на следните две условия:

- Устройството да не причинява вредна интерференция.
- Устройството трябва да приема всякаква интерференция включително и такава, която може да причини нежелано действие.

Това устройство е тествано и отговаря на ограниченията за цифрово устройство "Class B", съгласно част 15 от правилника на ФКК. Целта на тези критерии е да осигурят приемлива защита срещу вредни интерференции в жилищни инсталации. Това оборудване произвежда, използва и може да излъчва радиочестотна енергия. Ако не е инсталирано и използвано в съответствие с инструкциите на производителя, то може да причини вредна интерференция в радио комуникациите. Няма гаранция, че тази интерференция няма да се появи при определена инсталация. Ако устройството причинява вредни смущения в радио- и телевизионното приемане, които могат да се определят чрез включване и изключване на устройството, потребителят може да се опита да коригира смущенията по един или повече от следните начини:

- Да преориентира или премести антената на приемника.
- Да увеличи разстоянието между оборудването и приемника.
- Да включи устройството в контакт на електрическата верига, който е различен от веригата, към която е включен приемникът.
- Да се обърне за помощ към дилъра или опитен радио-/ телевизионен техник.

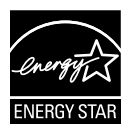

Като партньор на Energy Star® , нашата компания определи, че този продукт отговаря на критериите за енергийна ефективност на Energy Star® .

## **Изявление на Канадски Отдел по Комуникациите**

Този цифров уред не превишава ограниченията на "class B" за звукови емисии от цифров уред заложени в нормативите за радио интерференция на КОК.

Този цифров уред от "class B" е в съответствие с канадския стандарт ICES-003.

## <span id="page-3-0"></span>**Информация за безопасност**

- Прочетете внимателно всички прилежащи документи на монитора, преди да пристъпите към монтиране.
- Никога не излагайте монитора на дъжд или влага, ако искате да предотвратите пожар или токов удар.
- Никога не опитвайте да отворите кутията на монитора. Високото напрежение в монитора може да доведе до сериозно физическо увреждане.
- Ако захранването е повредено, не се опитвайте да го ремонтирате сами. Свържете се с квалифициран техник или с Вашия доставчик.
- Преди да използвате уреда, уверете се, че всички кабели са свързани правилно и че захранващите кабели не са повредени. Ако установите някаква неизправност, незабавно се свържете със своя доставчик.
- Слотовете и отворите в задната и горната част на кутията осигуряват вентилация. Не ги блокирайте. Никога не разполагайте продукта близо до или върху радиатор или източник на топлина, освен ако има подходяща вентилация.
- Мониторът трябва да функционира само с посочения на етикета източник на електроенергия. Ако не сте сигурни за мощността на електроенергията в дома Ви, консултирайте се с Вашия доставчик или с месната електрическа компания.
- Използвайте подходящ контакт, който съответства на местните стандарти.
- Не пренатоварвайте захранващите проводници и удължителите. Пренатоварването може да доведе до пожар или токов удар.
- Избягвайте прах, влага и резки температурни промени. Не разполагайте монитора в помещение, където може да се навлажни. Поставете монитора на стабилна повърхност.
- Изключете продукта по време на гръмотевична буря или когато няма да го използвате дълго време. Това ще предпази монитора от повреди причинени от промени в напрежението.
- Никога не вкарвайте предмети и не изливайте течности в отворите на кутията на монитора.
- За да се гарантира надеждна работа при свързване към компютър, мониторът да се свързва само към компютри с контакти с напрежение 100-240V променлив ток.
- Ако срещнете технически проблеми, свържете се с квалифициран техник или с Вашия доставчик.
- Контактът трябва да се намира в близост до оборудването и да бъде лесно достъпен.

# <span id="page-4-0"></span>**Поддръжка и Почистване**

- Преди да повдигнете или преместите монитора, откачете кабелите и захранващия кабел. Когато позиционирате монитора, следвайте инструкциите за повдигане. Когато повдигате или носите монитора, дръжте го за крайните ръбове. Не повдигайте монитора като държите основата или кабела.
- Почистване Изключете монитора и извадете захранващия кабел. Почистете повърхността на монитора с кърпя, която не е мъхеста или абразивна. Упорити петна могат да бъдат премахнати с кърпа, напоена с мек почистващ препарат.
- Избягвайте използването на почистващ препарат, който съдържа алкохол или ацетон. Използвайте препарат предназначен за почистване на LCD. Никога не пръскайте със спрея директно върху екрана, тъй като той може да проникне в монитора и да предизвика токов удар.

## **Следните симптоми са нормални за монитора:**

- Поради естеството на флуоресцентна светлина, екранът може да трепти, когато го използвате в началото. Изключете захранването и го включете отново, за да се уверите, че трептенето е изчезнало.
- Възможна е слаба промяна в яркостта на екрана в зависимост от използвания режим на монитора.
- Когато не се сменя изображението на екрана за дълъг период от време, може да се появи остатъчен образ след смяна на изображението. Екранът постепенно ще се възстанови или може да го изключите за няколко часа.
- Когато екранът стане черен, мига или престане да работи, свържете се с Вашия доставчик или сервизен център за поправка. Не поправяйте екрана сами!

#### **Символи, използвани в ръководството**

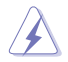

ПРЕДУПРЕЖДЕНИЕ: Информация за предпазване от нараняване по време на работа с монитора.

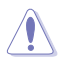

ВНИМАНИЕ: Информация за избягване на повреда на елементите по време на работа с монитора.

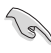

ВАЖНО: Информация, която задължително ТРЯБВА да следвате докато работите с монитора.

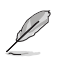

ЗАБЕЛЕЖКА: Съвети и помощна информация при работа с монитора.

## **Къде да намерите повече информация**

Вижте следните източници за допълнителна информация за продукта и софтуерно актуализиране.

#### **1. Уеб страници на ASUS**

Уеб страниците на ASUS предлагат обновена информация за хардуерните и софтуерни продукти на ASUS. Отидете на **http://www.asus.com**

## **2. Допълнителна информация**

Продуктът Ви може да съдържа допълнителни документи, които са били добавени от търговеца. Тези документи не са част от стандартния пакет.

# <span id="page-6-0"></span>**1.1 Добре дошли!**

Благодарим Ви, че закупихте LCD монитор ASUS® серия VW197 !

Най-новият широкоекранен LCD монитор на ASUS Ви дава по-чист, по-широк и по-ярък образа, плюс множество функции, които Ви доставят допълнително удоволствие при гледане.

Благодарение на тези функции можете да се насладите на удобство и прекрасен образ предлагани от VW197!

# **1.2 Съдържание на пакета**

Проверете дали Вашият пакет с LCD монитор серия VW197 съдържа следните елементи:

- $V$  LCD монитор
- 9 Стойка и основа на монитора
- 9 Помощен диск CD
- 9 Гаранционна карта
- 9 Ръководство за бърз старт
- 9 Захранващ кабел
- √ VGA кабел
- $\checkmark$  аудио кабел (VW197T/TR/S/SR)
- $\checkmark$  кабел притежателя (VW197TR/NR/SR/DR)

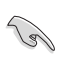

• Ако някой от елементите по-горе е повреден или липсва, незабавно се свържете се с Вашия доставчик.

# <span id="page-7-0"></span>**1.3 Монтиране на основата на монитора**

#### **Сглобяване на основата на монитора:**

- 1. Поставете монитора с лице надолу към масата.
- 2. карайте стойката в монитора, както е показано на илюстрацията.
- 3. Свържете основата с монитора. Щракването показва, че основата е прикрепена успешно.
- 4. Настройте монитора на ъгъл за гледане според предпочитанията си.

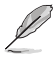

• За да не повредите монитора, препоръчваме Ви да поставите мека покривка, кърпа или плат на масата.

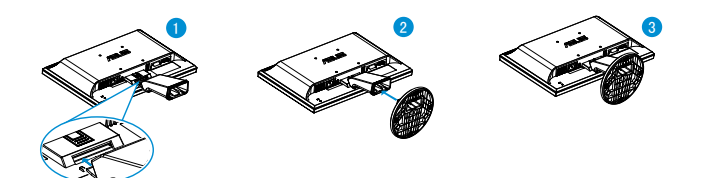

- **1.4 Запознаване с монитора**
- **1.4.1 Предна част на LCD монитора**
- **1.4.1.1 VW197T/VW197TR/VW197S/VW197SR**

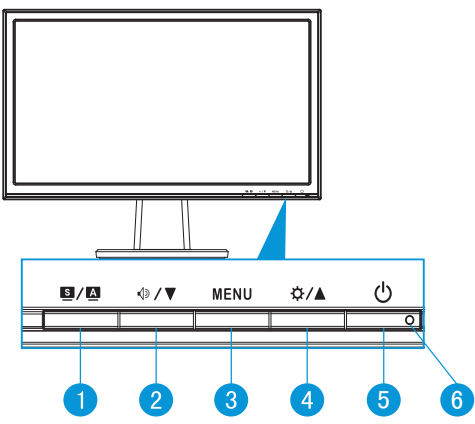

- 1.  $\blacksquare$ / $\blacksquare$  Бутон:
	- Автоматично настройване на образа до неговата оптимална позиция, честота и фаза чрез продължително натискане на този бутон за 2-4 секунди (само за VGA режим)
- Използвайте този бутон за бързо превключване между шестте видео режима [(Scenery Mode (Режим "Природа"), Standard Mode (Стандартен режим), Theater Mode (Режим "Кино"), Game Mode (Режим "Игри"), Night View Mode (Режим "Нощни снимки") и sRGB Mode (sRGB режим)] с технологията SPLENDID™ Video Intelligence.
- Излезте от екранното меню или се върнете в предходното меню докато екранното меню е активно.
- 2.  $\sqrt{}$  >/ ▼ Бутон:
	- Натиснете този бутон, за да намалите стойността на избраната функция или за да отидете на следващата.
	- Това също е и бутон за бърз достъп до звуковите настройки.
- 3. Бутон MENU:
	- Натиснете този бутон, за да влезете в екранното меню.
	- Натиснете този бутон, за да изберете или маркирате икона (функция) докато екранното меню е активно.
- 4. Бутон:
	- Натиснете този бутон, за да увеличите стойността на избраната функция или преместете надясно/нагоре, за да отидете на следващата.
	- Това също е и бутон за бърз достъп до настройките за яркост.
- 5. Бутон за включване и изключване
	- Натиснете този бутон, за да включите или изключите монитора.
- 6. Индикатор за включване и изключване
	- Цветът на индикатора на захранването е както е посочено в долната таблица.

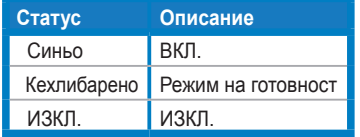

## **1.4.1.2 VW197N/VW197NR/VW197D/VW197DR**

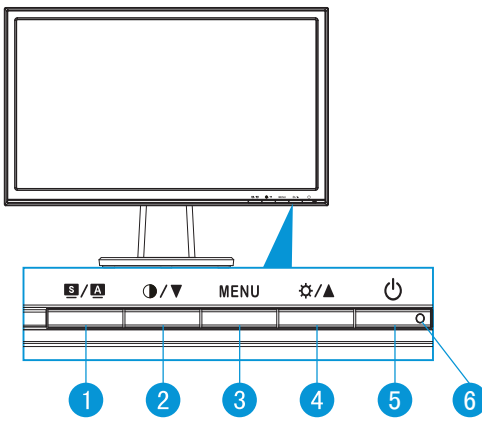

- 1.  $\blacksquare$ /  $\blacksquare$  Бутон:
	- Автоматично настройване на образа до неговата оптимална позиция, честота и фаза чрез продължително натискане на този бутон за 2-4 секунди (само за VGA режим)
	- Използвайте този бутон за бързо превключване между шестте видео режима [(Scenery Mode (Режим "Природа"), Standard Mode (Стандартен режим), Theater Mode (Режим "Кино"), Game Mode (Режим "Игри"), Night View Mode (Режим "Нощни снимки") и sRGB Mode (sRGB режим)] с технологията SPLENDID™ Video Intelligence.
	- Излезте от екранното меню или се върнете в предходното меню докато екранното меню е активно.
- 2. **Ⅰ/▼** Бутон:
	- Натиснете този бутон, за да намалите стойността на избраната функция или за да отидете на следващата.
	- Това също е и бутон за бърз достъп до настройките за контраста.
- 3. Бутон MENU:
	- Натиснете този бутон, за да влезете в екранното меню.
	- Натиснете този бутон, за да изберете или маркирате икона (функция) докато екранното меню е активно.
- 4. Бутон:
	- Натиснете този бутон, за да увеличите стойността на избраната функция или преместете надясно/нагоре, за да отидете на следващата.
	- Това също е и бутон за бърз достъп до настройките за яркост.
- 5. Бутон за включване и изключване
	- Натиснете този бутон, за да включите или изключите монитора.
- <span id="page-10-0"></span>6. Индикатор за включване и изключване
	- Цветът на индикатора на захранването е както е посочено в долната таблица.

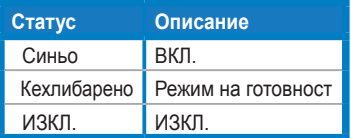

## **1.4.2 Задна част на LCD монитора**

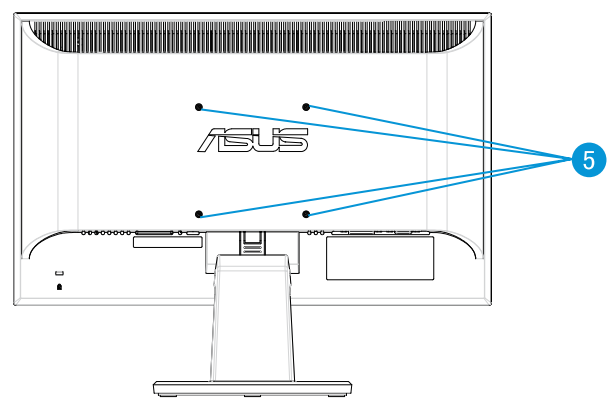

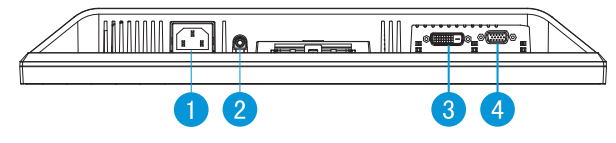

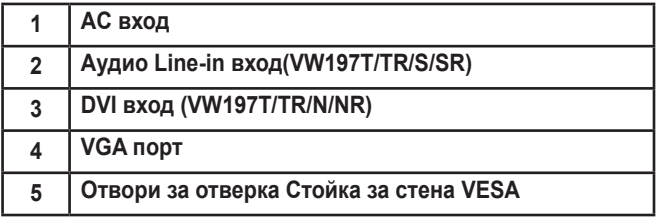

## <span id="page-11-0"></span>**1.4.3 Окабеляването да отговаря на TCO5.0 (VW197TR/ VW197NR/VW197SR/VW197DR)**

- 1. Свържете захранващия кабел и сигналния кабел.
- 2. Използвайте скоба (тип "свинска опашка") за захранващия кабел и сигналния кабел.

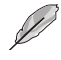

• Поставете скобата на разстояние около 10cm от края на захранващия кабел и сигналния кабел.

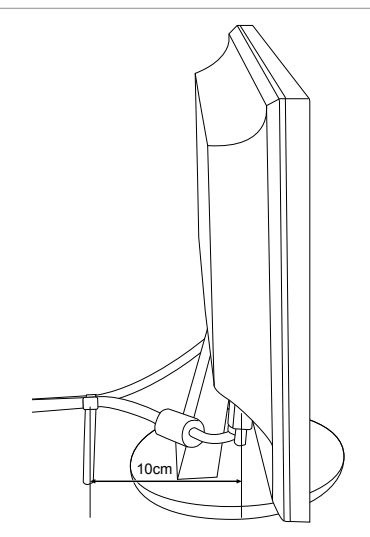

# <span id="page-12-0"></span>**2.1 Отделяне на поставката (за поставка за стена VESA)**

Отделящата се основа на LCD монитори серия VW197 е специално създадена за стойка за стена VESA.

#### **Отделяне на дръжката/основата:**

- 1. Поставете монитора с лице надолу към масата.
- 2. Натиснете пластмасовия бутон за освобождаване, намиращ се отзад на монитора, както е показано на илюстрацията.
- 3. Разделете основата от монитора.

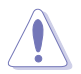

• За да не повредите монитора, препоръчваме Ви да поставите мека покривка, кърпа или плат на масата.

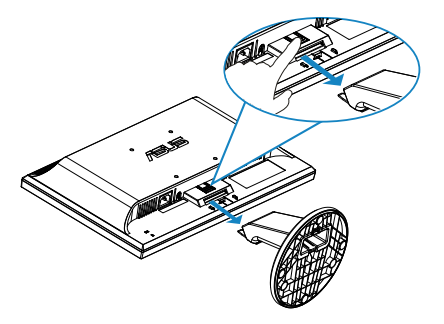

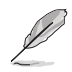

• Стойката за стена VESA (100 x 100 mm) се закупува отделно.

# <span id="page-13-0"></span>**2.2 Настройване на монитора**

- За най-добро гледане Ви препоръчваме да разположите образа на цял екран и да изберете най-удобния за Вас ъгъл на гледане.
- За да не падне мониторът докато променяте ъгъла, придържайте основата.
- Можете да настроите ъгъла на монитора от -5° до 20°.

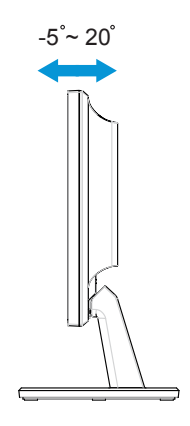

# <span id="page-14-0"></span>**3.1 Екранно меню**

## **3.1.1 Пренастройване**

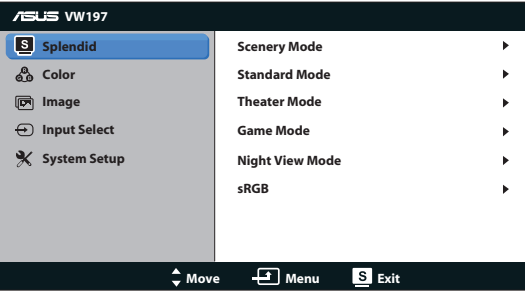

- 1. Натиснете бутон MENU, за да активирате екранното меню.
- 2. Натиснете  $\nabla u \triangle$ , за да се движите между функциите. Маркирайте и активирайте желаната функция чрез натискане на бутона MENU . Ако избраната функция има подменю, натиснете ▼ и ▲ отново за навигация във функциите на подменюто. Маркирайте и активирайте желаната функция от подменюто чрез натискане на бутона MENU.
- 3. Натиснете ▼ и ▲ за да промените настройките на избраната функция.
- 4. За да излезете от екранното меню, натиснете бутона  $\blacksquare$ . Повторете стъпки 2 и 3, за да настроите друга функция.

## **3.1.2 Запознаване с функциите на екрана**

#### **1. Splendid**

Тази функция съдържа шест подфункции, които можете да изберете както пожелаете. Всеки режим има опция Нулиране, която позволява да съхраните собствените си настройки или да възстановите стандартните настройки

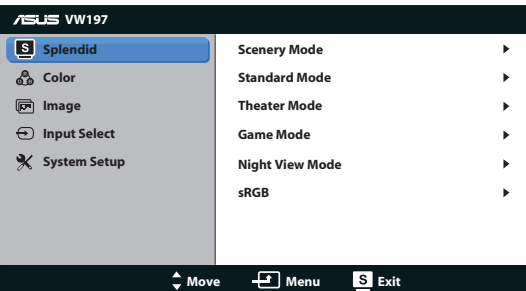

**• Scenery Mode (Режим Природа)**: това е най-добрият избор за гледане на пейзажи с технологията SPLENDID™ Video Intelligence.

- **• Standard Mode (Стандартен Режим)**: това е най-добрият избор за редактиране на документи с технологията SPLENDID™ Video Intelligence.
- **• Theater Mode (Режим Кино)**: това е най-добрият избор за гледане на филми с технологията SPLENDID™ Video Intelligence.
- **• Game Mode (Режим Игри)**: това е най-добрият избор за игри с технологията SPLENDID™ Video Intelligence.
- **• Night View Mode (Режим Нощни Снимки)**: това е най-добрият избор за играене на игри с тъмни сцени или за гледане на филми с тъмни сцени с технологията SPLENDID™ Video Intelligence.
- **• sRGB**: Това е най-добрият избор за разглеждане на снимки и графики от компютри.

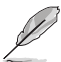

- В **Standard Mode (Стандартен Режим)** , функциите **Saturation (Наситеност)**, **Skin Tone (Тон на Кожата)**, **Sharpness (Рязкост)** и **ASCR** не могат да се конфигурират от потребителите.
- В **sRGB,** функциите **Brightness (Яркост)**, **Contrast (Контраст)**, **Saturation (Наситеност)**, **Color Temp. (Цветна Температура)**, **Skin Tone (Тон на Кожата)**,и **ASCR** не могат да се конфигурират от потребителите.

## **2. Цвят**

Изберете желания цвят на изображението чрез тази функция.

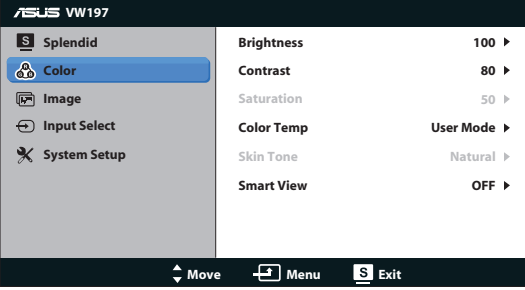

- **• Brightness (Яркост)**: Интервалът за настройка е от 0 до 100.
- **• Contrast (Контраст)**: Интервалът за настройка е от 0 до 100.
- **• Saturation (Наситеност)**: Интервалът за настройка е от 0 до 100.
- **• Color Temp. (Цветна Температура)**: Има три готови режима (Cool (Студени), Normal (Нормални), Warm (Топли)) и един User Mode (Потребителски Режим).
- **• Skin Tone (Тон на Кожата)**: Съдържа три цветови режима Reddish (Червеникав), Natural (Неутрален) и Yellowish (Жълтеникав).

**• Интелигентен изглед**: активира Smart View (Интелигентен изглед). Включване или изключване на функцията.

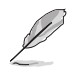

• В User Mode (Потребителския Режим) цветовете R (Червен), G (Зелен) и B (Син) се настройват от потребителя. Интервалът за настройване е от 0 до 100.

#### **3. Изображение**

От тази главна функция можете да настроите яркост, съотношение на страните, ASCR, позиция (само за VGA) и фокус (само за VGA).

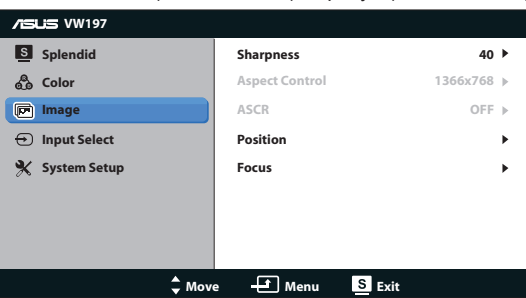

- **• Sharpness (Рязкост)**: Настрйва рязкостта на образа. Интервалът за настройка е от 0 до 100.
- **• Aspect Control (Съотношение на Страните)**: Съотношение на страните: настройва съотношението на страните на "1366x768", "1360x768" или "4:3"
- **• ASCR**: Изберете ON (Вкл) или OFF (Изкл) за активиране или изключване на функцията за динамичен коефициент на контрастност.
- **• Position (Позиция)**: Настройва хоризонталната (H-Position) и вертикалната позиция (V-Position) на изображението. Интервалът на настройката е от 0 до 100 (Налично само за VGA входящ сигнал).
- **• Focus (Фокус)**: Намалява хоризонталната и вертикалната граница на шума чрез индивидуално настройване на Phase и Clock. Интервалът на настройката е от 0 до 100 (налично само за VGA входящ сигнал).

#### **4. Избор на входящ сигнал**

За избор на източник на сигнал от **VGA**, **DVI** (VW197T/TR/N/NR).

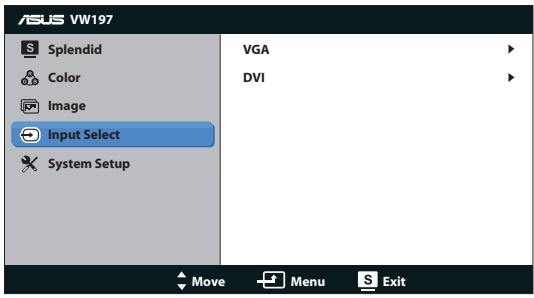

## **5. Настройка на системата**

Настройва конфигурацията на системата.

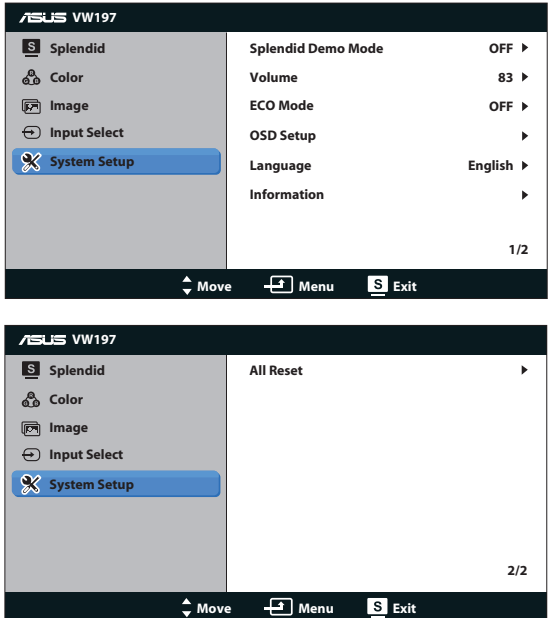

- **• Splendid Demo Mode**: Активира демо режима за функцията Splendid.
- **• Volume(Сила на звука)**: настройва силата на звука на високоговорителите (VW197T/TR/S/SR).
- **• ECO MODE:** Включва режим ECO функция или изключване.
- **• OSD Setup (Настройка на екранното меню)**: Настройва хоризонталната позиция (H-Position), вертикалната позиция (V-Position), OSD Timeout (Таймаут на екр. меню), DDC/CI, и Transparency (Прозрачност) на екранното меню.
- **• Language (Език)**: За избор на езика на екранното меню. Наличните езици са English (Английски), French (Френски), German (Немски), Spanish (Испански), Italian (Италиански), Dutch (Холандски), Russian (Руски), Traditional Chinese (Традиционен китайски), Simplified Chinese (Опростен китайски), Japanese (Японски), и.Korean (Корейски)
- **• Information (Информация)**: Показва информация за монитора.
- **• All Reset (Нулирай Всички)**: Изберете "Yes (Д)", за да върнете фабричните стойности на всички настройки.

# <span id="page-18-0"></span>**3.2 Спецификации**

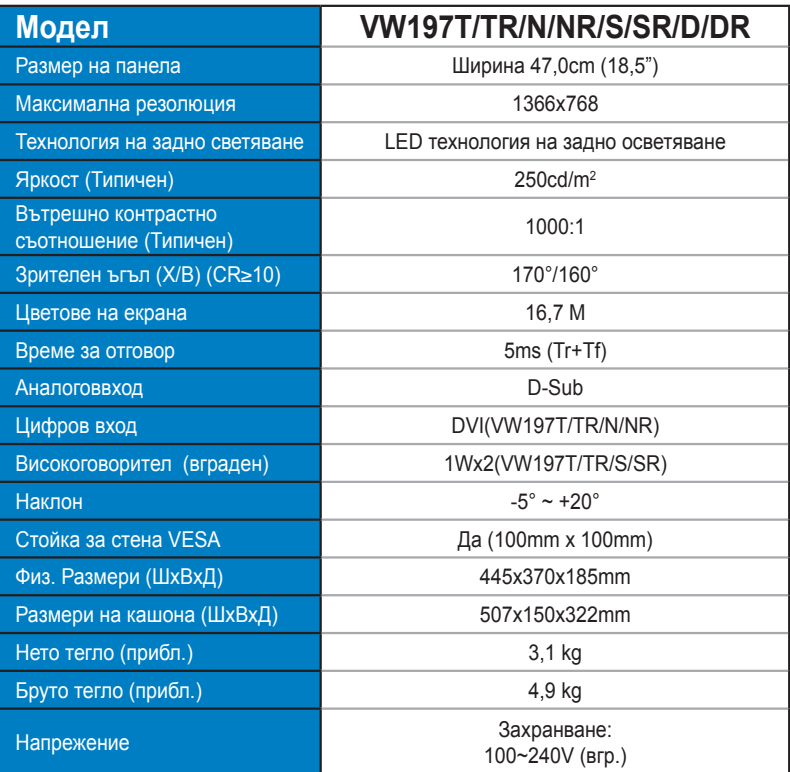

# <span id="page-19-0"></span>**3.3 Отстраняване на проблеми (Често Задавани въпроси)**

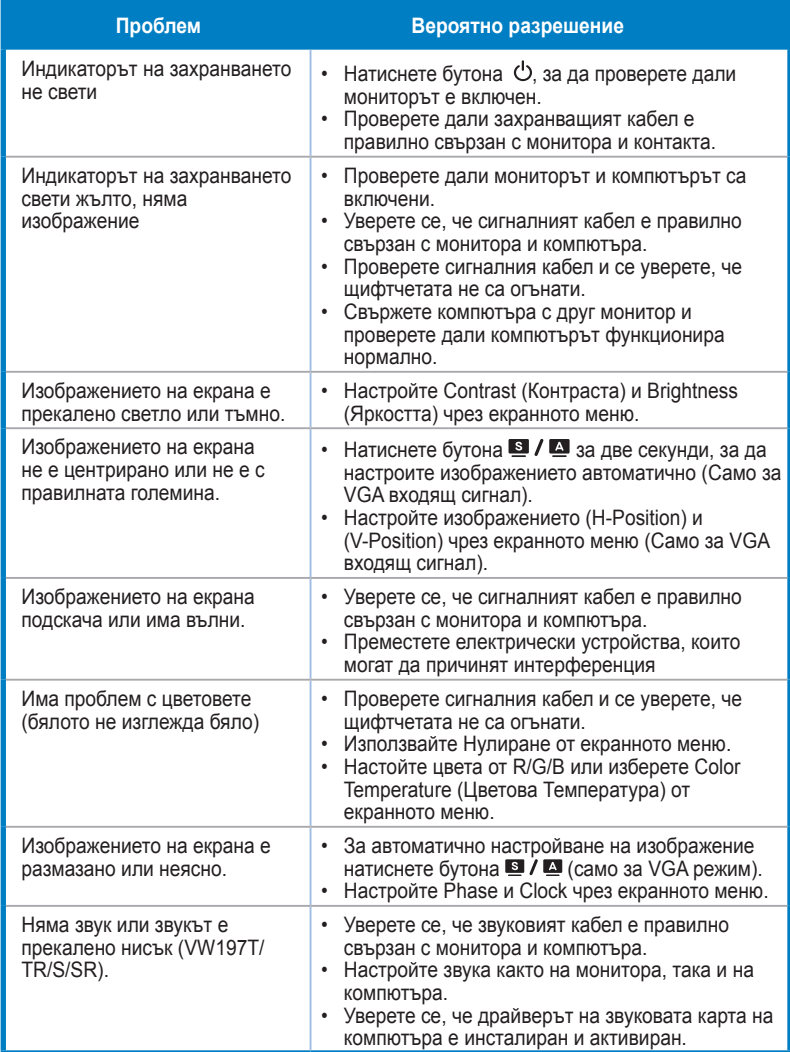

# <span id="page-20-0"></span>**3.4 Списък с Поддържани Тайминги**

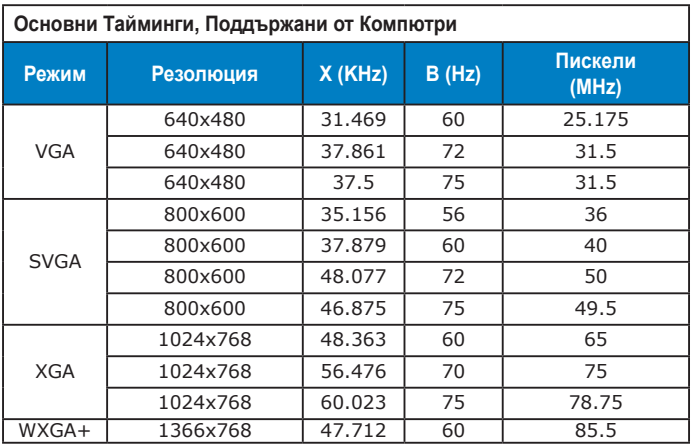

## **IBM Модели, Фабрични Тайминги**

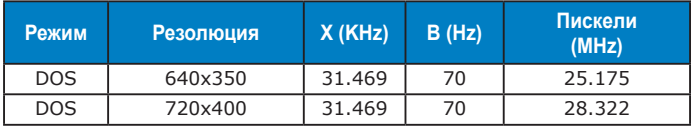

#### **MAC Модели, Фабрични Тайминги**

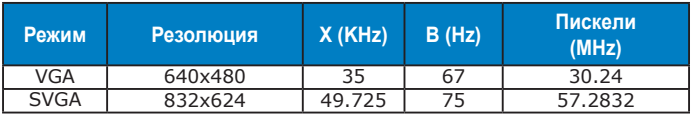